**SYNDICAT INTERCOMMUNAL ENFANCE ET JEUNESSE** des communes de Bogy, Brossainc, Charnas, Colombier-le-Cardinal, Félines, Peaugres, Limony, St-Jacques-d'Atticieux, Serrières et Vinzieux

*---------*

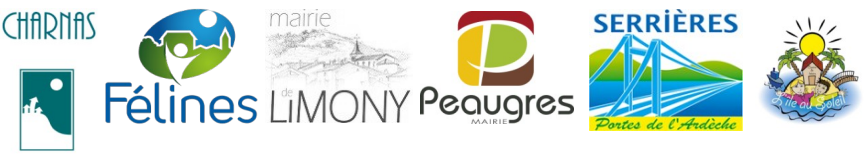

# **Portail Familles des services périscolaires et extra-scolaires Tutoriel inscription garde alternée**

#### Attention : cette opération ne peut être effectuée au cours du mois engagé ; elle doit toujours être réalisée **pour le mois suivant**

- **1.** aller sur l'onglet enfant puis sur **« gestion des services »**
- **2.** supprimer les services existants :

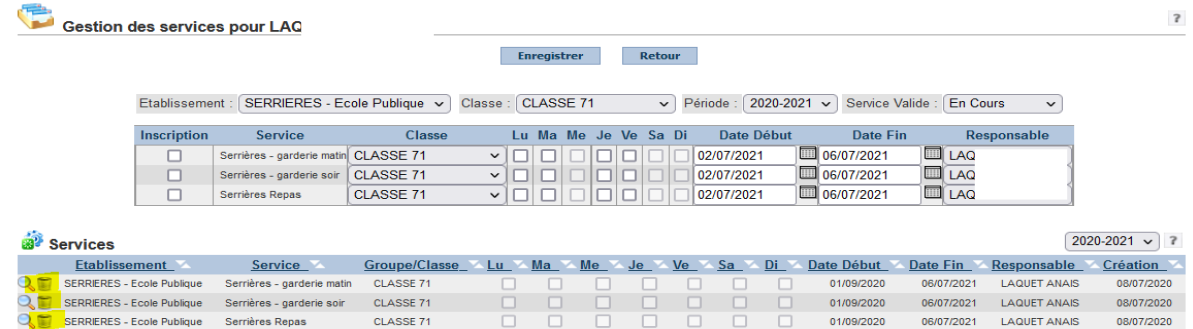

- **3.** toujours dans **« gestion des services »**, sélectionner
	- a) les services pour l'inscription
	- b) la classe
	- c) « GARDE ALTERNEE » → puis aller sur le **calendrier**

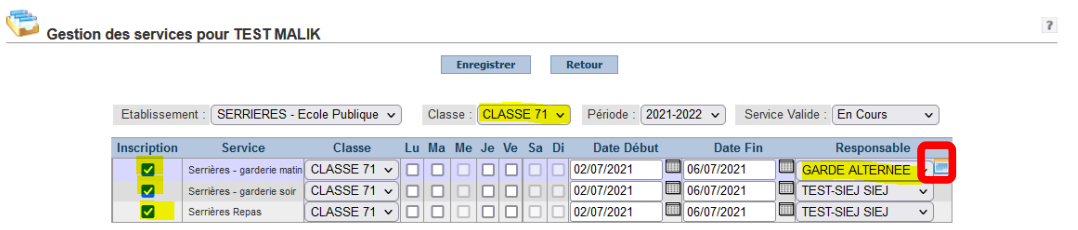

- 4. à partir du calendrier, **il s'agit de définir les périodes de garde pour le papa et la maman** :
- soit en sélectionnant semaine Paire/Impaire
- soit en définissant manuellement des périodes (pointer et glisser le curseur de la souris) ; ces périodes peuvent être recopiées sur une période donnée.

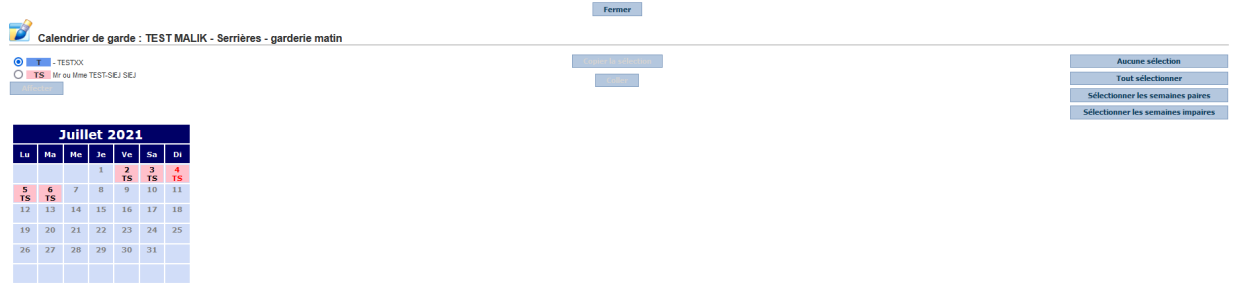

Puis **affecter la garde alternée** sur tous les services et cliquer sur **« Enregistrer »**

### **Dès lors que l'année est engagée et que le service est facturé, suivre la procédure suivante :**

- 1. avant de créer le service en garde alternée : créer une nouvelle inscription identique à celle existante dans chaque service pour la période suivante : [début d'année scolaire → fin du mois engagé] ces services sont à attribuer au parent déjà facturé.
- **2.** créer le service en garde alterné pour la période suivante [mois M+1 → fin d'année scolaire]
- **3.** supprimer le service existant (celui créer en début d'année)

### **ATTENTION : cette opération affecte les réservations effectuées sur les services**

- avant supprimer les services existants, il est préférable de prendre note des réservations effectuées par la familles
- sinon, il sera nécessaire de demander à la famille d'inscrire à nouveau son enfant sur les services réservés auparavant.

Ex. de modification de services et création d'une garde alternée :

Ecole de Félines : Mme B. demande que les factures de son fils Emile soient partagées entre elle et le papa et que M. D. puisse effectuer des réservations lorsqu'il a la garde de son enfant. Cette demande est effectuée le 5 janvier.

- 1. Le mois est engagé ; la modification pourra être prise en compte à partir du  $1<sup>er</sup>$  février.
- **2.** Création du compte de M. D. (le cas échéant)
- **3.** partage de l'enfant entre les 2 parents
- **4.** si nécessaire, prendre de note des réservations déjà effectuées par la famille
- **5.** dans « gestion des services » modification des inscriptions de la facon suivante :
	- **a)** inscription d'Emile sur les services du 02/09/2021 au 31/01/2022 Responsable : Mme B.
	- **b)** inscription d'Emile sur les services du 02/02/2022 au 07/07/2022 Responsable : Garde alternée (définir la garde dans le calendrier)
	- **c)** suppression du service créer pour la période du 02/09/2021 au 07/07/2022

## **Rappel : inscription familles / enfants / services**

**Voir tutoriel** n°1. Inscription Familles / Enfants / Ecoles / Services – page 9 à 12